# **Logging into the electronic**

## **targets at PMRPC Rev-3**

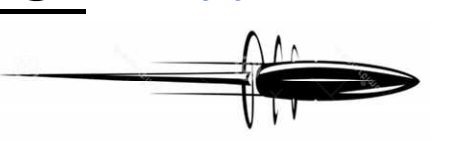

#### **For Android Devices**

- First, get logged into the HP\_Target Wi-Fi:
	- o Click on the Settings icon (in your apps list).
	- o Click on the Wi-Fi icon under the Wireless & networks heading.

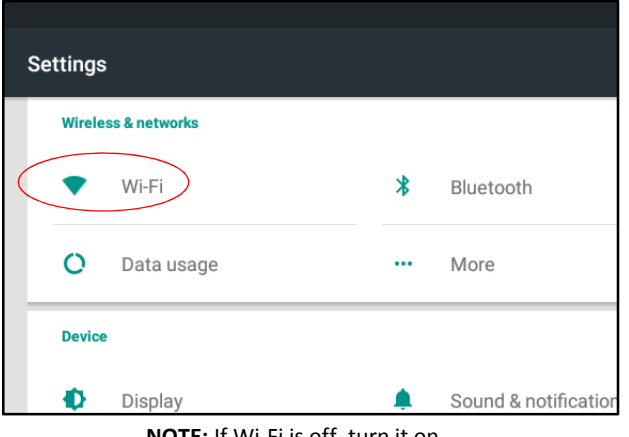

**NOTE:** If Wi-Fi is off, turn it on.

Select HP\_Target from the list of available Wi-Fi networks (as shown below).

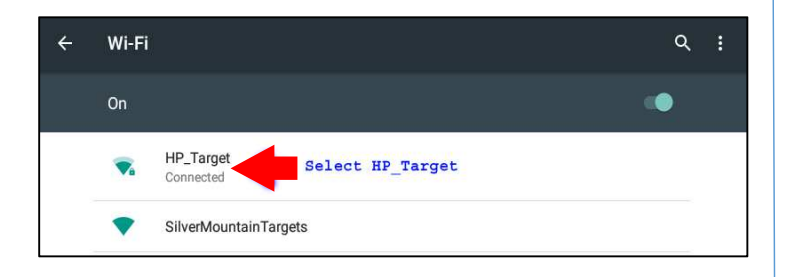

• When prompted for a password, enter: **pmrpctarget**

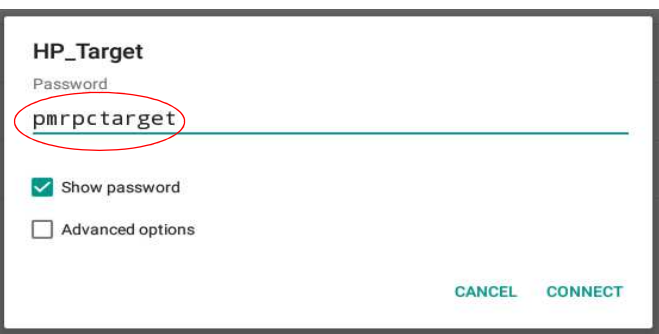

Next, open your browser

(not Google search), it will be in you apps list as Browser, or Chrome.

In the address bar (where you would type a website name like google.com) enter the address of the targets: 192.168.20.22 and hit enter ("GO" or the GO "ARROW").

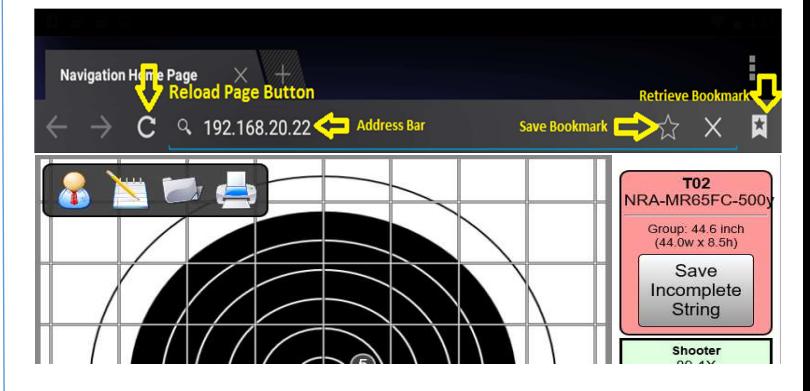

You should now be logged into the target system, select your target number from the list at the bottom. If you press the same target number twice, you will see a thumbnail of all the targets as the target number list. Periodically, your device may lose contact with the server, in this case you will see the target list appear with a red background and possible a red X on the screen, if this occurs, be patient, it will likely come back. If the problem persists, simply hit the reload button to the left of the address bar.

We recommend bookmarking this address to save time when you come to shoot again. To do this, click on the star to the right of the address bar, you will get a dialog, you can give the page a name or just leave the browser's suggestion, click OK and you're done. To access the bookmark later, click on the icon that looks like a bookmark with a star on it to the right of the address bar.

### **See reverse for APPLE devices**

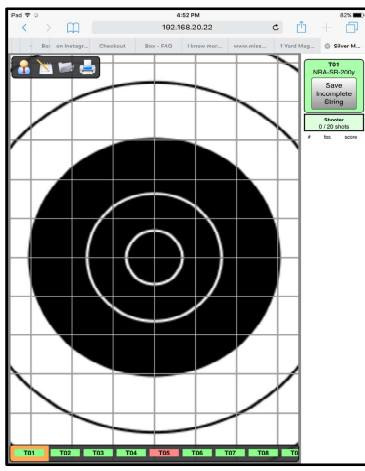

### **For Apple Devices**

• First, get logged into the HP\_Target Wi-Fi:

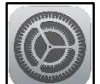

- o Click on the **Settings** icon (probably on your main home screen).
- o Click on Wi-Fi in the left hand column, if Wi-Fi is off, click the off button to turn it ON.
- o Select HP\_Target from the list of available Wi-Fi networks.
- o When prompted for a password, enter: **pmrpctarget**

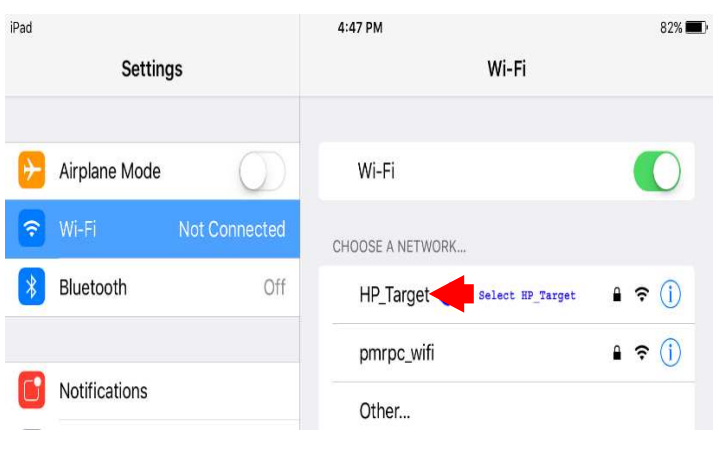

- Next, open **Safari** (the Apple web browser), it is probably on your easy access bar at the bottom of your screen.
- In the address bar (where you would type a website name like apple.com) enter the address of the targets: 192.168.20.22 and hit enter (or **"GO"**).

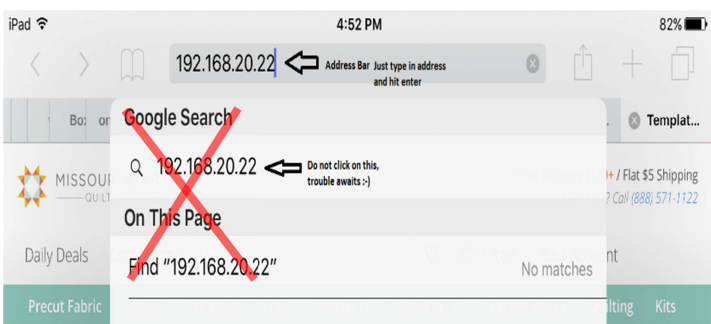

You should now be logged into the target system, select your target number from the list at the bottom. If you press the same target number twice, you will see a thumbnail of all the targets as the target number list. Periodically, your device may lose contact with the server, in this case you will see the target list appear with a red background and possible a red X on the screen, if this occurs, be patient, it will likely come back. If the problem persists, simply hit the reload button on the right side of the address bar.

#### **Tips**

- **To Zoom-in**: Tap on the target.
- **To Zoom-out**: Tap & HOLD the target.
- If you loose the target size, select another target then return to your assigned target.
- If you accidentally opened the shot data correction tool box, select another shot in the results stack and it will clear it.
- Left Upper tool bar:

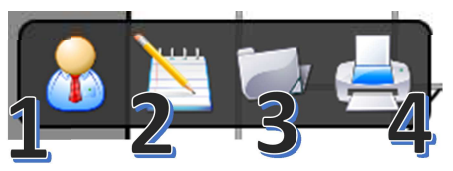

- 1. Login to system: For admin or Range officer only. (With provional future access of competitor number).
- 2. To turn ON/OFF scope dope assit and shot plotting features.
- 3. Saved strings retreival: the ability to recall a saved string from the the server for capture or printing only.
- 4. Print option: send and Save to .PDF feature on tablet or send to an attached printing device.
- To capture a Target image from tablet device
	- o For ANDROID Device: Press & hold: POWER + Volume UP buttons.
		- o For Apple Devices: Press the HOME button + Sleep/Wake button at the same time
		- o It will now reside in the photo gallery folder of your device.

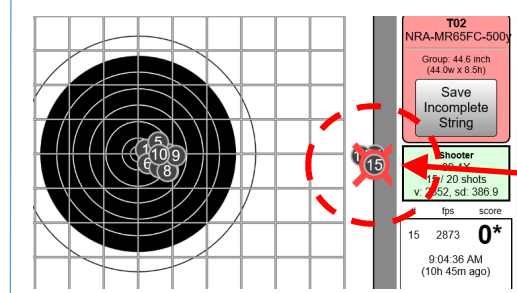

If you see "Ghost" shots, don't panic!! Advise a range officer who will delete them from your records.

#### To SAVE your shot string:

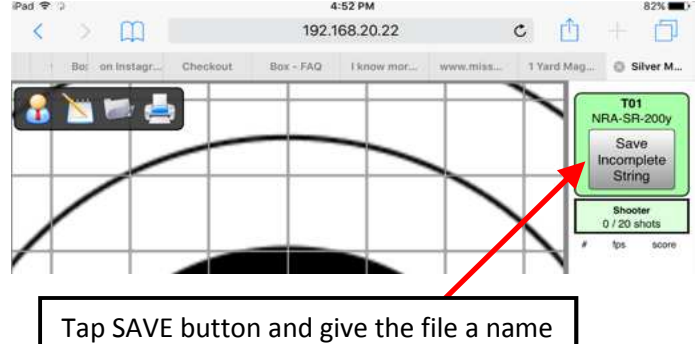